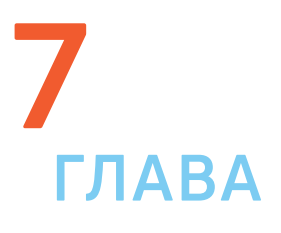

 $\bm{\mathsf{M}}$ Отправитель  $\begin{array}{c}\n\Phi \\
\Phi\n\end{array}$  $\bullet$ Почтовый сервер Получатель

Принцип работы электронной почты

Электронная почта – служба, которая позволяет обмениваться письмами и сообщениями с адресатами в различных частях страны и мира. Она похожа на обычную почтовую связь. Вы тоже пишете письмо. Указываете адрес получателя. Можете добавить фото или документ. Только вам не надо запечатывать письмо в конверт, покупать марку и опускать в почтовый ящик. Достаточно нажать на кнопку «Отправить». И ваше письмо практически мгновенно доходит до адресата.

Это абсолютно бесплатно. Не обязательно совершать междугородние звонки. Можно вести ежедневную переписку с нужным вам человеком.

# **Как работает электронная почта**

Письма приходят в почтовый ящик. Так же, как и по обычной почте. Только у электронной почты почтовый ящик – на экране компьютера. И доставляют почту не почтальоны, а специальная программа. Ваше электронное письмо отправляется с вашего компьютера на сервер (это как почтовое отделение), где программа автоматически распознает адрес получателя и отправляет ваше письмо адресату.

Сообщение сохраняется в почтовом ящике получателя. Если адресат откроет свой почтовый ящик, то увидит ваше письмо. Чтобы начать переписку, вам необходимо зарегистрировать свой почтовый ящик и знать адрес почтового ящика вашего адресата.

# **Электронные адреса**

Адреса электронной почты отличаются от обычных. Вы не указываете улицу или дом, город или страну, где сейчас находится человек, которому пишете. Необходимо знать только имя почтового ящика адресата. Например, адрес электронной почты может быть таким: **petrov@yandex.ru.**

Любой электронный адрес состоит из четырех частей.

**Имя пользователя @(собака) название почтового сервера. (точка) домен** petrov@yandex.ru

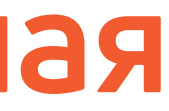

# **Электронная почта**

@

Так же есть папка «Спам», куда перенаправляются письма с ненужными рекламными предложениями.

В папке «Удаленные» будут храниться те письма, которые вы удалили из «Входящих» 7.1.

В папке «Черновики» можно сохранять наброски писем.

Чтобы посмотреть, какие письма в какой папке лежат, нажмите левой кнопкой мыши на соответствующий раздел.

Сверхи находится еще несколько кнопок. Они позволяют чправлять корреспонденцией. Вы можете написать письмо, проверить, вся ли почта дошла, переслать письмо другому адресату, удалить.

Вы можете создать свои папки и сортировать корреспонденцию по своему усмотрению.

В верхнем правом углу ваш адрес электронной почты.

Здесь же кнопки дополнительных настроек. Можете поставить свою фотографию, выбрать оформление.

# **Как написать электронное письмо**

Чтобы отправить письмо 7.2:

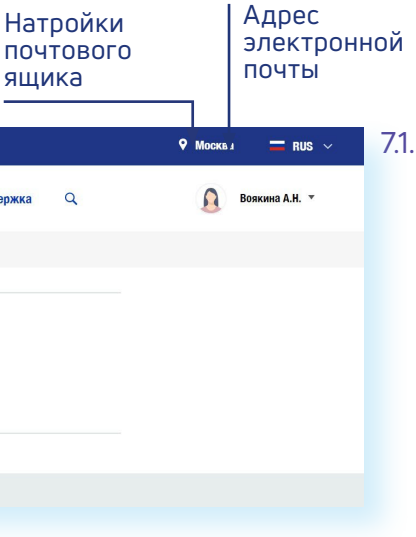

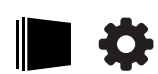

- **1.** Нажмите кнопку «Написать».
- **2.** Укажите адрес получателя. Необходимо узнать у получателя его адрес электронной почты и правильно вписать его в поле «Кому».
- **3.** Впишите тему письма. Так получателю будет проще понять, кто и о чем ему пишет. Вы можете проигнорировать это поле.
- **4.** Напишите текст. Если вы заполните все окошко для ввода текста письма – не волнуйтесь, после заполнения окно автоматически увеличится, и вы сможете продолжить. Пока вы пишете письмо, почтовый сервис сохраняет черновик. Вы сможете писать письмо сколь угодно долго, возвращаясь к письму в папке «Черновики».
- **5.** Нажмите кнопку «Отправить».

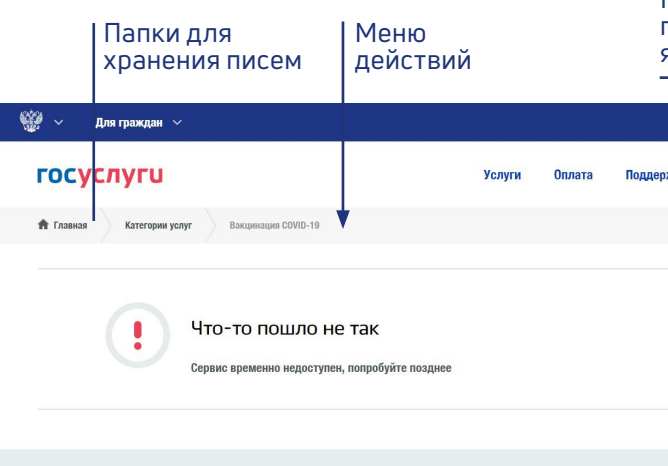

- **1.** Имя пользователя (может состоять из цифр, букв). Это может быть ваша фамилия, имя, его производные, номер телефона, любое слово. В примере: **petrov**.
- **2.** Далее стоит знак **@** (называется «собака»).
- **3.** Затем идет название почтовой службы (тот самый сервер), где размещен почтовый ящик. В нашем случае: **yandex**.
- **4.** Далее обязательно стоит точка и буквы, указывающие местоположение или тематику почтовой службы (.com, .net, .org, .ru и так далее). В нашем примере: **ru**.

**Адрес электронной почты всегда пишется латиницей, без пробелов, запятых и других знаков препинания. Допускаются только точки или тире. Электронные адреса можно печатать как заглавными, дек наприми буквами. Например, в строчными буквами. В так и строчными буквами. Например, allapetrova@yandex.ru и Allapetrova@yandex.ru и Allapetrova@yandex.ru — одно и то же. и Allapetrova@yandex.ru – одно и то же.**

## **Как зарегистрировать электронный почтовый ящик**

Есть много различных почтовых сервисов. Например: **mail.ru, rambler. ru, gmail.com, yandex.ru**. Зарегистрировать свой почтовый ящик можно бесплатно на любом из них. Также у вас может быть несколько ящиков на одном или нескольких почтовых сервисах. Как правило, регистрация почтового ящика может предоставлять доступ к другим возможностям сайта (облачному хранилищу, музыкальным сервисам, сервису просмотра видео, мессенджеру (возможность отправки быстрых сообщений) и даже соцсети, как в mail.ru - к социальной сети «Мой мир»).

Процесс регистрации одинаков во всех почтовых службах:

- **1.** Зайдите на сайт. Найдите кнопку «Войти» или «Регистрация нового ящика».
- **2.** Заполните регистрационную форму. Введите свои данные (имя и фамилию) – ваше имя будет видеть получатель письма.
- **3.** Выберите имя своего почтового адреса. Необходимо придумать первую часть вашего почтового адреса. Вторая часть в нашем случае будет: **@yandex.ru**. Логин обязательно должен состоять из латинских букв, может содержать цифры. Вы можете ввести свое имя латинскими буквами. Как только вы введете желаемый логин, программа подскажет вам, создал ли кто-то уже такой ящик, или это название еще никем не занято. Вам предложат варианты похожих свободных имен.
- **4.** Придумайте и введите пароль.

## **Описание электронного почтового ящика**

После регистрации вы сможете отправлять и получать почту. На странице почтового ящика слева разделы – папки, где будут храниться письма.

«Входящие» – это те письма, что прислали вам. «Отправленные» – это те, что отправили вы.

**Чтобы отправить письмо электронной почтой:**

- **•** Зайти на сайт почтового сервиса.
- **•** Зарегистрировать почтовый ящик.
- **•** Узнать электронный адрес получателя.
- **•** Написать и отправить письмо.

7.5

7.6

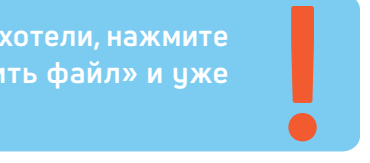

В появившемся окне справа выберите место расположения нужного файла – кликните левой кнопкой мыши по нужному разделу, например, «локальный диск D» 7.6.

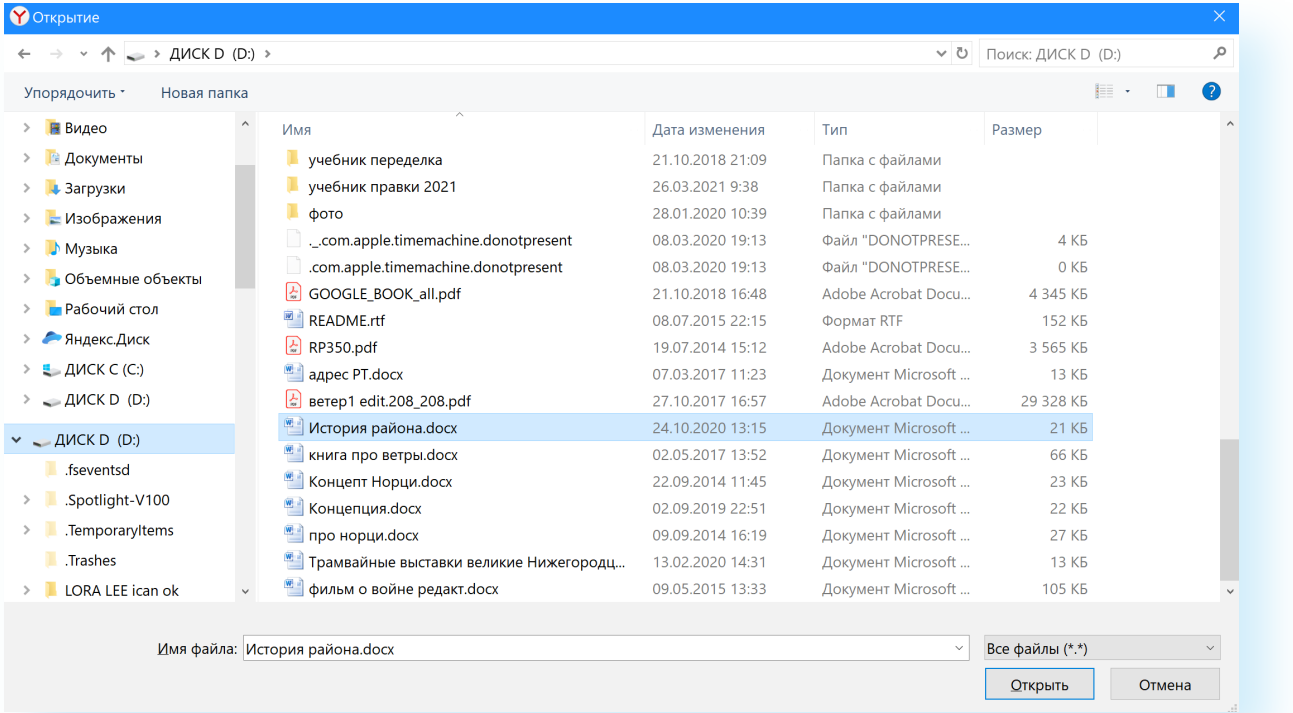

**Если вы случайно прикрепили к письму не то, что хотели, нажмите на кнопку «Удалить». Затем снова – «Прикрепить файл» и уже**  Если вы случайно прикрепили к письму не то, что хотели, нажмите<br>на кнопку «Удалить». Затем снова – «Прикрепить файл» и уже<br>выберите необходимый.

Откройте папку, где хранится файл. Нажмите, на нужный файл. Кликните кнопку «Открыть». Файл будет прикреплен к письму.

Каждый файл имеет свой размер. Видеофильм по своему размеру больше, чем фотография или песня. Не отправляйте с использованием электронной почты слишком большие файлы – письмо в таком случае не будет доставлено.

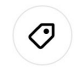

# **Как отправить в электронном письме фото, видео, музыку или документы**

Электронным письмом невозможно отправить вещи, но можно выслать документы, фото или даже видео. Эти файлы можно просто прикрепить к письму. Фотографии или видеоролики, которые вы хотите переслать, уже должны храниться у вас на компьютере. Найдите, где они размещены.

В основном поле вверху увидите письма. Жирным шрифтом будет выделено имя отправителя и тема. Это значит, оно не прочитано вами, то есть вы его не открывали. В самом конце строки можете посмотреть, во сколько пришло письмо. Кликайте на него и читайте 7.4.

После создания письма, перед его отправкой, обратите внимание что вверху или внизу страницы есть изображение скрепки. Нажмите на него, если хотите прикрепить файлы 7.5.

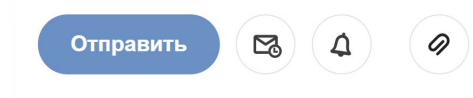

#### 7.2

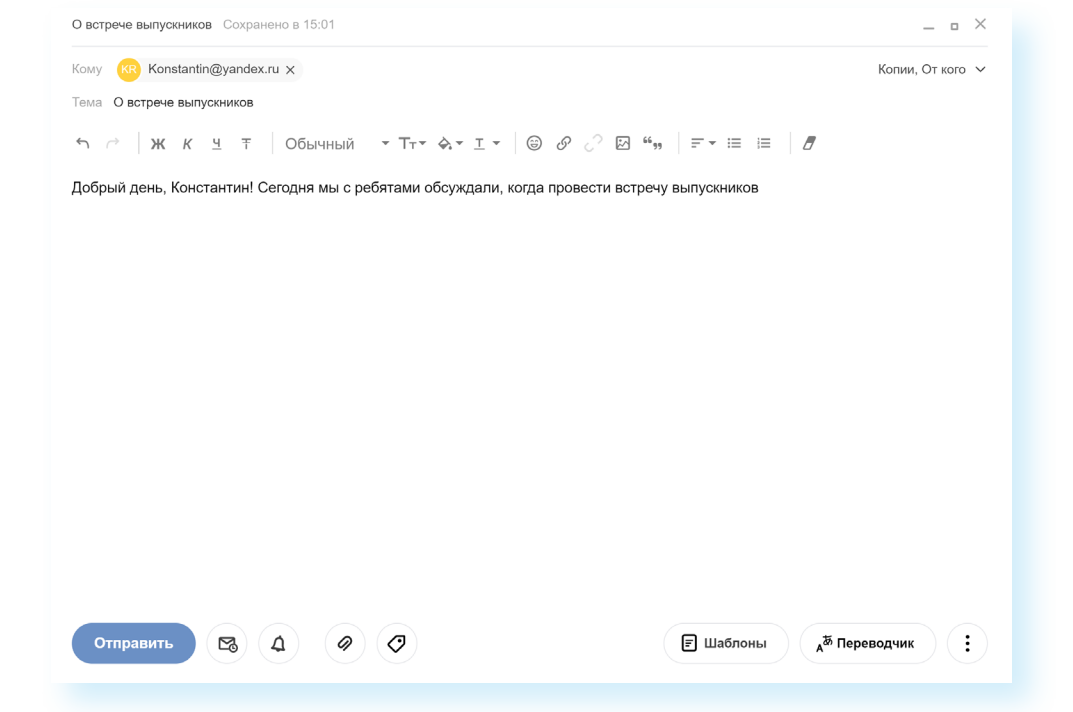

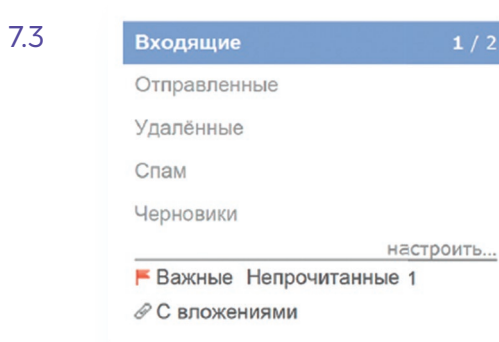

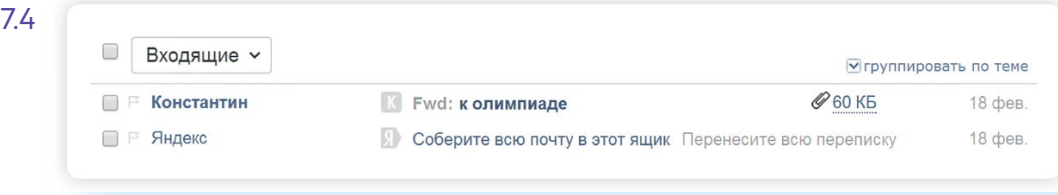

**Обратите внимание, что на многих почтовых сервисов появилась возможность писать в отдельном окне. Это удобно. Можно окно свернуть и посмотреть какую-либо дополнительную информацию в письмах в ! почтовом ящике, которой вы хотите дополнить свое письмо.** 

#### **Как узнать, что вам пришло письмо**

Для того чтобы узнать, ответили вам или нет, зайдите в почтовый ящик. Наберите логин и пароль. Нажмите кнопку «Войти». Напротив папки «Входящие» вы увидите цифры. Первая цифра – новые, непрочитанные письма, вторая (через дробь) – прочитанные 7.3.

#### **Восстановление письма**

Если вы случайно удалили письмо, не волнуйтесь – оно будет храниться в папке «Удаленные» семь дней и его можно вернуть в папку «Входящие», где можно хранить почту сколь угодно долго.

- **1.** Перейдите в папку «Удаленные» (в меню слева).
- **2.** Выделите письмо, которое необходимо восстановить.
- **3.** В правом верхнем углу кликните по надписи «Переложить в папку» 7.9.
- **4.** Откроется меню со всеми папками, выберите в нем папку «Входящие».
- **5.** Письмо мгновенно будет перенесено в выбранную папку. Теперь вы должны вернуться к папке «Входящие», опять используя меню слева.

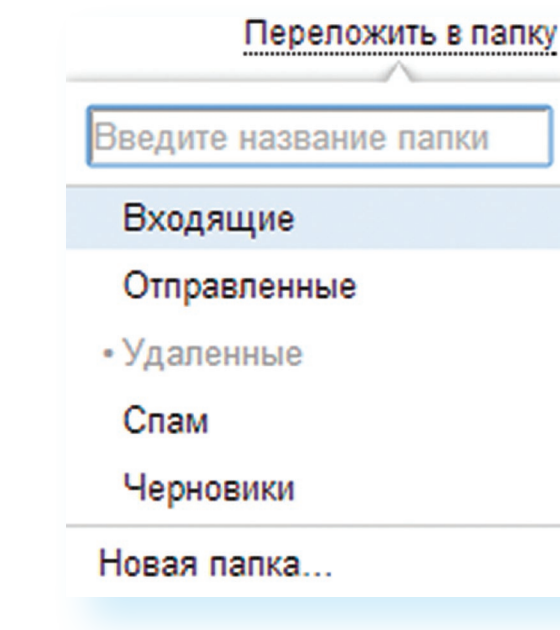

7.9

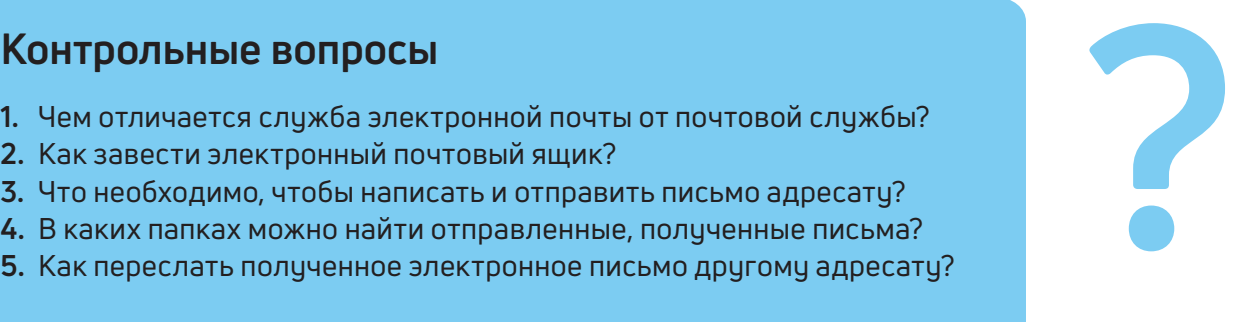

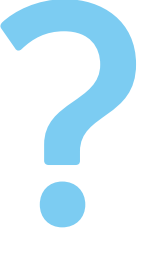

Зведите название папки

- 
- **2.** Как завести электронный почтовый ящик?
- **3.** Что необходимо, чтобы написать и отправить письмо адресату?
- **4.** В каких папках можно найти отправленные, полученные письма?
- **5.** Как переслать полученное электронное письмо другому адресату?

# **Контрольные вопросы**

**Если вы скачали, но не успели сохранить файл, – на компьютере вы всегда найдете его в разделе «Загрузки». Найти этот раздел ! можно через кнопку «Пуск».**

#### **Действия с письмами в почтовом ящике**

Слева от каждого письма размещен маленький квадратик. Если кликнуть по нему один раз левой кнопкой мыши, то письмо выделится. В списке писем вы можете выбрать несколько писем, а затем производить действия с одним или несколькими письмами.

Используя кнопки меню 7.8, можно пересылать полученные письма другим адресатам (для этого следует нажать кнопку «Переслать»), удалять, помечать нежелательные письма как спам (они будут перенесены в соответствующую папку и удалятся автоматически через 10 дней), можно пометить письмо как непрочитанное 7.8 (оно выделится жирным шрифтом).

Необходимо нажать кнопку «Скачать». Когда присланный файл откроется, сохраните его на компьютере там, где вам удобнее будет его найти.

## **Как скачать на компьютер присланные в письме файлы**

Ваш собеседник может вам прислать какие-то документы или фотографии, которые вам необходимо сохранить себе на компьютер.

Откройте полученное письмо. В почте Яндекс приложенные файлы вверху. В других почтовых службах они могут быть внизу письма. Около таких файлов всегда есть значки или надписи: «Сохранить на Диск», «Скачать», «Посмотреть» 7.7.

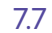

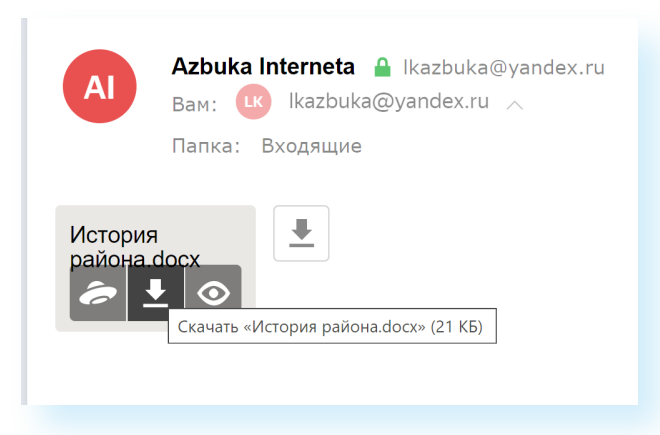